# **Ceduna Area School Canteen Ordering Online** Thank you for choosing School24 Canteen Online Ordering!

Following are some important instructions to get you started using School24

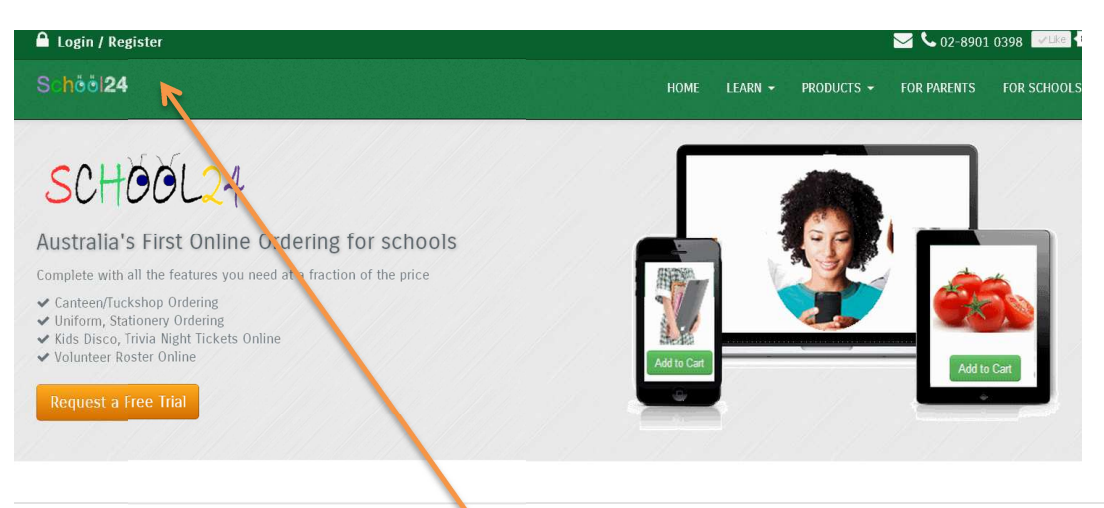

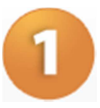

## **Create an account**

- Go to http://www.school24.com.au/register. Click on "For Parents"
- Click on Create Account
- Fill in your details and submit

## **Please note: your School Registration ID: 25105963**

### **If you need help call 02-89010398**

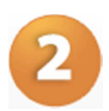

## **Before you can start ordering**

- Login to your secure portal: http://www.school24.com.au/login
- Add Students
- $\blacksquare$  Top-up your account see further instructions over page

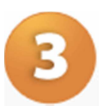

#### **Placing an order**

To place an order, follow these steps:

- For Online Canteen
- Select a student
- $\blacktriangleright$  Enter or select the date
- Click on Start Order button and follow the prompts to order.

# **Top-up your account**

Top-up options are Credit Cards or Direct Transfer (Using Online banking)

To top-up your account:

- 1. click on the Top-Up button from the top navigation menu
- 2. Select top-up payment option

**Edimensions Pty Ltd trading as School24** 

# **Topping up your account using Credit Card**

To top-up using credit cards: **You will be able to order straight away** 

- 1. Enter the amount in the Credit Card Top-up section
- 2. Click on "Top-up" button. You will be transferred to the Paypal Secure portal where you will be prompted to complete your details.

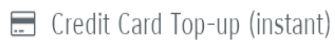

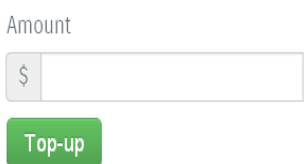

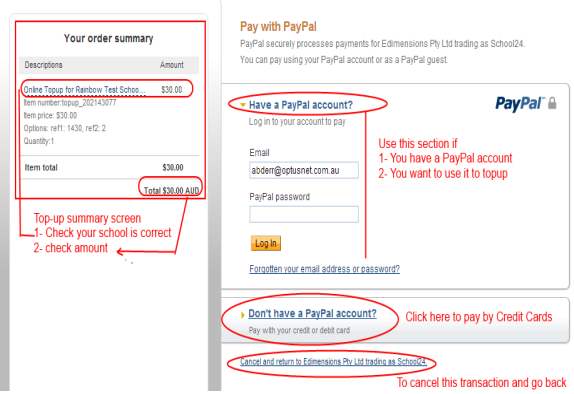

#### Note:

We use PayPal, the world's safest payment Gateway

To pay by PayPal Click on "Have a PayPal Account and follow prompts

To pay by credit card, click on "Don't have a PayPal account?" link

Please note that there are credit card charges associated with Credit card top-up.

# **Topping up your account using Direct Debit/Bank Transfer**

To top-up using direct debit/bank transfer: **you will not be able to order lunches until your account has been approved – usually the next day** 

1. Follow the instructions to transfer the top-up amount. **Use Internet banking to transfer funds into your school account.** The school banking details are displayed in the Instructions section.

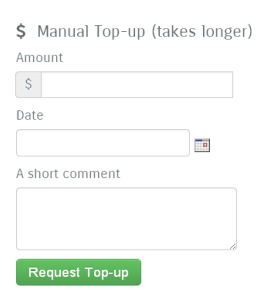

**♀** Instructions

Top-up using Direct Bank Transfer:

Use your own internet banking to make a deposit into your school canteen/tuckshop account.

- 2. Email the payment confirmation/receipt to your canteen. Email address is displayed in the Instructions section.
- 3. **Then** fill in the Manual Top-up form and click on Request Top-up. Once the canteen administrator receives and reconciles the transfer, the request will be approved and your balance updated.
- 4. To check your Top-up request status, select **Top-up request Status** on the navigation menu.